## **ISTRUZIONI PER CANCELLARE UNA PRENOTAZIONE**

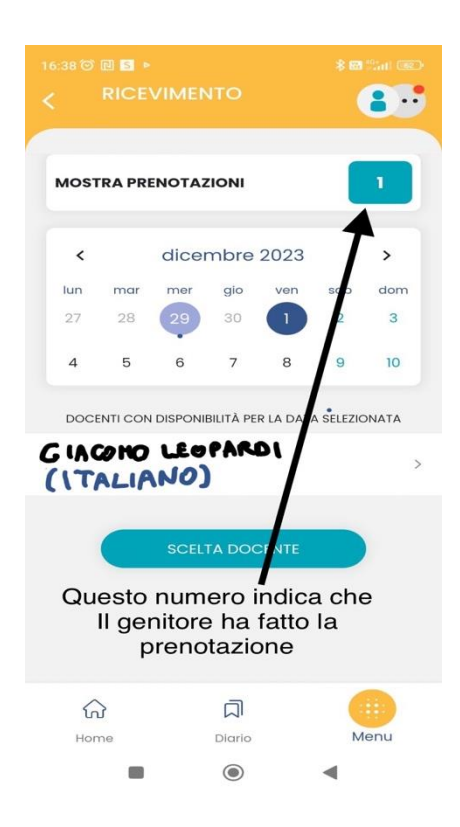

 $\mathbf{a}$ **PRENOTAZIONI ATTIVE** 01 DIC 23 0 12:20 - 12:30 GIACONO LEOPARDI (ITALIANO) in presenza Mostra prenotazioni scadute Nome docente e suo insegnamento ⋒ ロ Menu Home Diario  $\circledcirc$ C ◀

Per cancellare la prenotazione basta riposizionarsi sulla schermata "ricevimento" (menù-ricevimento docenti) e cliccare su MOSTRA PRENOTAZIONI.

Dall'elenco delle prenotazioni attive che si aprirà, selezionare il colloquio che si intende eliminare cliccando sul nome del docente.

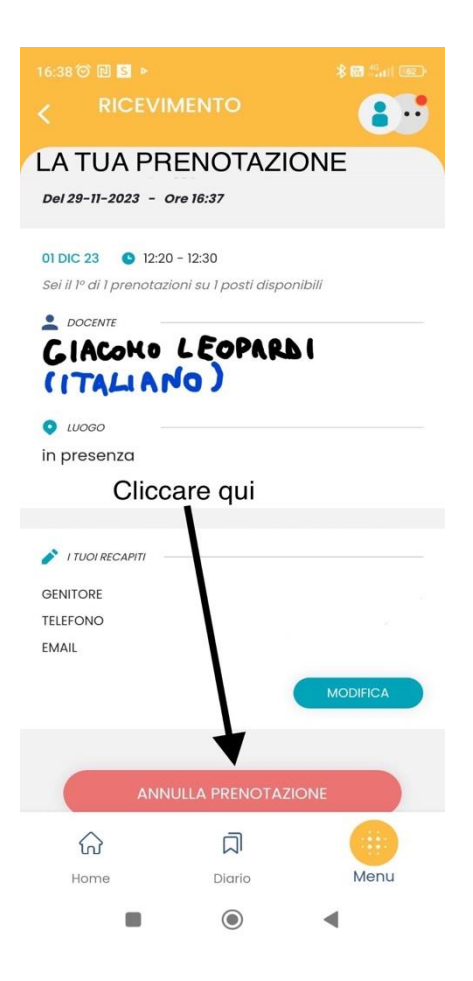

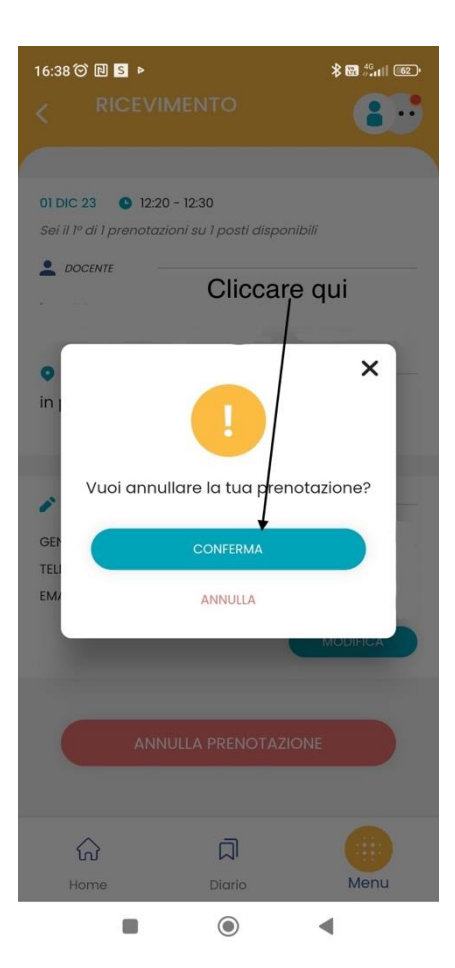

Si aprirà il riepilogo della prenotazione effettuata con un pulsante rosso: "ANNULLA PRENOTAZIONE". Cliccare sul pulsante.

A questo punto bisogna dare conferma dell'annullamento cliccando la barra azzurra con scritto "CONFERMA" e la prenotazione sarà annullata.

Per verificare se la procedura è andata a buon fine si può controllare che ci sia di nuovo lo 0 in altro a destra di fianco a mostra prenotazioni. Per controllarlo basta tornare sulla pagina del calendario tornando indietro o da ricevimento

docenti.

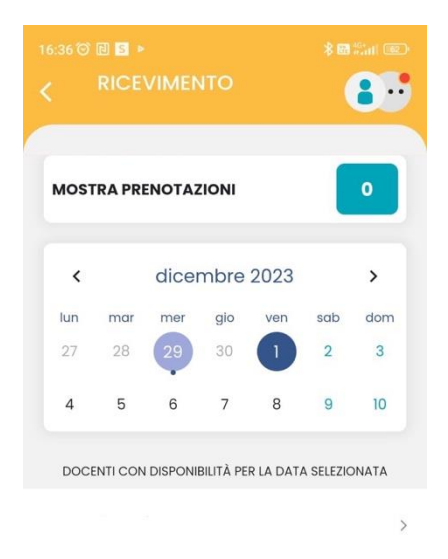

⋒  $\Box$ Menu Home Diario  $\Box$  $\circledcirc$  $\blacktriangleleft$ 

Per essere sicuri che la prenotazione sia cancellata, nel giorno che si era scelto, deve comparire lo zero in altro a destra nel quadratino azzurro.